# File Naming & Conventions for MARCUM/IT Documentation

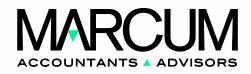

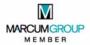

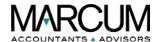

# **Table of Contents**

| 1 | Marc       | cum IT Documentation: File Naming & Conventions                                                                                                    | 2        |
|---|------------|----------------------------------------------------------------------------------------------------|----------|
|   | 1.1        | Purpose & Scope                                                                                                    |          |
| 2 | File       | Naming & Structure                                                                                                    | 2        |
|   | 2.1<br>2.2 | Overview                                                                                                    |          |
|   | 2.2        | 2.2.1 Constraints: Documentation-Wide                                                                                                    |          |
| 3 | Fold       | er Structure: "S" Drive                                                                                                    | <i>6</i> |
|   | 3.1<br>3.2 | Overview Project Folder Naming & Organization                                                                                                    |          |
| 4 | Doc        | ument Life Cycle                                                                                                    | 8        |
|   | 4.1<br>4.2 | OverviewStatus                                                                                                    |          |
| 5 | Doc        | ument Metadata                                                                                                    | 9        |
|   | 5.1        | Overview                                                                                                    | 9        |
|   | 5.2        | Accessing Metadata in an Adobe PDF File                                                                                                    | 9        |
|   | 5.3        | The Description Tab                                                                                                    |          |
|   |            | <ul> <li>5.3.1 The Additional Metadata button: The <i>Description</i> Screen</li> <li>5.3.2 The Additional Metadata button: The <i>Illustrator</i> screen</li> <li>5.3.3 The Additional Metadata button: The <i>Advanced</i> screen</li> </ul> | 14       |
|   | 5.4        | 5.3.3 The Additional Metadata button: The <i>Advanced</i> screen                                                                                                    |          |
|   | 5.5        | The Fonts Tab                                                                                                    |          |
|   | 5.6        | The Initial View Tab                                                                                                    |          |
|   | 5.7        | The Custom Tab                                                                                                    | 20       |
|   | 5.8        | The Advanced Tab                                                                                                    | 21       |
| 6 | App        | endix A                                                                                                    | 23       |
|   | 6.1        | Overview                                                                                                    | 23       |
|   | 6.2        | Example, Submission E-Mail Verbiage                                                                                                    | 23       |
| 7 | Ame        | endment History                                                                                                    | 24       |

Marcum IT Doc: File Naming & Conventions

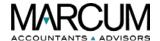

# 1 Marcum IT Documentation: File Naming & Conventions

# 1.1 Purpose & Scope

The purpose of this document is to define and lock in naming standards associated with Marcum LLP's IT Department documentation, both internal- and Client-facing products. These rules cover everything from naming folders and directories to filenames for traditional documentation (user guides, installation instructions, et cetera) and internal support files, such as spreadsheets, Visio files, and so on.

In addition, use this tool to understand a document's life cycle, how it moves through the creation process from the cradle (zero minus draft) to the grave (deemed obsolete). It also outlines the best practices for creating and completing metadata fields and parameters.

**Note:** If additional guidance is required, send details and questions to <a href="https://linear.com/ltmbe/ltmbe/">ITDeptdoc@marcumllp.com</a>

# 2 File Naming & Structure

## 2.1 Overview

Use this portion of the document to understand how to properly name a source file for a piece of the IT Department's documentation. Any naming and numbering standard has the following objectives:

- to find things accurately;
- to find things in an acceptable amount of time;
- to avoid storing duplicates items, especially duplicate items with different names; and
- to find a set of similar things with a unique characteristic.

#### The following principles apply:

- a bad naming convention applied consistently is better than a good naming convention applied inconsistently;
- constraints in one system or media can affect naming conventions elsewhere in the process;
- use one approved name to refer to a thing; and
- identify things uniquely so that they are identifiable in any context.

Marcum IT Doc: File Naming & Conventions

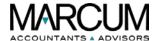

# 2.2 File Naming

In addition to properly creating metadata for a file, an easy way to add information about a PDF to the file is by giving it a proper filename. A thought-out name can tell a recipient much more about what the file is about than one that is overly generic.

#### 2.2.1 Constraints: Documentation-Wide

- In Microsoft Word, during Save As, it attempts to use the document title as the proposed filename, but it truncates it at the first occurrence of a "-" (dash). For example, *Meeting Minutes 2020-02-10* gets truncated to *Meeting Minutes 2020.*
- A document title and its filename do not have to match. Abbreviations can be used to shorten the filename.

# 2.2.2 Standard: Internal- and Client-Facing

• Marcum IT Department limits the filenames for its documentation to 60 characters, plus "." (dot) and three-character extension:

o 57 characters: filename

o 1 character: dot

3 characters: extension

- Document's actual filename and the document's filename in a document list must match.
- Document title and filename do not have to match.
- Do not use characters that are not supported in other operating systems or that have a special meaning in some applications: \* < > [ ] = + " \ / , . : ; ? % # \$ | & •.
- Do not use a space as the first or last character of the filename.
- Don't use the words "current," "draft," or "version" as part of the filename.
- Don't type "pdf" as part of the filename. Otherwise, it will end up as XXX.pdf.pdf

#### 2.2.3 Client-Facing

The word "Client" refers to more audiences than just a Marcum LLP Client. In this case, it is any end user, anyone who can be considered an audience, or consumer, of the document's subject matter. For example purposes, the following guidelines document how to name a file for an installation guide for the Citrix Workspace App, which has gone through the lifecycle review process and is being released to the user:

| Marcum | Dash | Service | Dash | Component | Dash | Function      | Dash | Version |
|--------|------|---------|------|-----------|------|---------------|------|---------|
| Marcum | -    | Marcum_ | -    | Citrix    | -    | Installation_ | -    | v1.0    |
|        |      | Cloud   |      |           |      | Guide         |      |         |

Marcum IT Doc: File Naming & Conventions

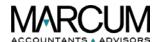

#### 2.2.3.1 Example

**Correct:** Marcum\_Cloud-Citrix-Installation\_Guide-v1.0.pdf **Incorrect:** Marcum Cloud-Citrix-Installation Guide-Version 1.pdf

#### 2.2.3.2 Filename Element Definitions

| Element                                                                      | Description                                                               |  |
|------------------------------------------------------------------------------|---------------------------------------------------------------------------|--|
| Marcum                                                                       | All filenames start with the word <i>Marcum</i> .                         |  |
| Dash                                                                         | Always include a dash after the word Marcum.                              |  |
| Service                                                                      | The means of delivering value to the Client. In this example, it is       |  |
|                                                                              | Marcum Cloud. Could also be such solutions as Pulse, Inflo, and so on.    |  |
| Dash                                                                         | Always include a dash after the service.                                  |  |
| Component                                                                    | A part or module that answers a business problem and/or provides          |  |
|                                                                              | additional value to the Client. In this example, it is Citrix.            |  |
|                                                                              |                                                                           |  |
|                                                                              | <b>Note:</b> This is the only optional portion of the filename.           |  |
| Dash                                                                         | Always include a dash after the component, if it is used in the           |  |
|                                                                              | filename.                                                                 |  |
| Function Refers to the function of the documentation, the name of the action |                                                                           |  |
|                                                                              | able to be performed within a component, such as an installation          |  |
|                                                                              | guide, user guide, process flow, and so on.                               |  |
| Dash                                                                         | Always include a dash after the function.                                 |  |
| Version                                                                      | Include the version ID as follows: vR.V R is for release, as in one       |  |
|                                                                              | complete cycle through the life cycle. (See Section 4 for additional life |  |
|                                                                              | cycle explanation.) V is always an even number for Client-Facing          |  |
|                                                                              | documentation, such as v1.0, v2.0, and so on.                             |  |

**Note:** For Client-Facing documentation, use a date to identify a file only if the date is part of the subject, such as for meeting agenda and minutes, i.e.: Marcum-Marcum Cloud-Citrix-Internal Product Agenda-03202020.pdf In addition, if any element has more than a single word, insert an underscore between each of the words, as shown in the example in Section 2.2.3.1

#### 2.2.4 Internal-Facing

The word "internal" refers to those employees who play a role in moving a document through its life cycle. (Refer to Section 4 for additional explanation of a document's life cycle.) Follow all of the guidelines outlined in the Client-Facing Section 2.2.3, with the following addition and exception.

Marcum IT Doc: File Naming & Conventions

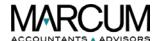

#### 2.2.4.1 Date

After the function, insert the date of the internal version, using the following format:

| Element | Description                               |
|---------|-------------------------------------------|
| mm      | Two-digit month, including leading zeros. |
| dd      | Two-digit day, including leading zeros.   |
| уууу    | Four-digit year.                          |

## **Examples:**

March 5, 2020 becomes 03052020

May 11, 2020 becomes 03112020

## 2.2.4.2 Internal-Facing Document Versions

Internal-facing documentation will adhere to the following additional standards:

- Standard is vR.V
- *R* is for release being created or worked on. For example, if this was a new piece of documentation, it would be as follows: 1. Use 2 if a document is being revised after initial release to the Client, and so on.
- V is for version, interim iterations before an approved release, as the document moves through its life cycle. (See Section 4 for additional explanation of a document life cycle.) Version is incremented at the discretion of the author or at least once per version release.
- Refer to v1.2 as "version one point two."

## 2.2.4.3 Example

Correct: Marcum-Marcum\_Cloud-Citrix-Installation\_Guide-02302020-v2.3.pdf

Incorrect: Marcum Cloud-Citrix-Installation Guide-third internal draft.pdf

**Note:** In the above example, the installation guide has already been created and released to the Client for use. Changes are being made to the doc, and it is in the internal update and review process. There were two internal updates already, and someone is touching the document for a third time.

Marcum IT Doc: File Naming & Conventions

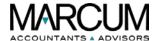

# 3 Folder Structure: "S" Drive

#### 3.1 Overview

The IT Department's documentation source files exist on the "S" drive, in the following file path: S:\BUSINESS\Information\_Technology\Documentation\Technical Writer

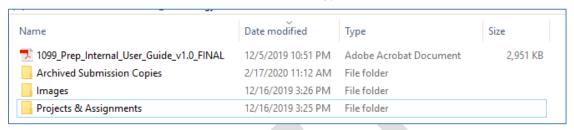

The folder named "Technical Writer" is the main documentation level/folder. It is organized as explained in the following table:

| Folder/Item Name           | Description                                                                                                    |
|----------------------------|----------------------------------------------------------------------------------------------------|
| Individual PDF Files       | Whenever a draft of a piece of documentation is ready for a SME review, the writer pastes a copy of                                                                                                    |
|                            | the PDF in this folder. As the above example                                                                                                    |
|                            | illustrates, the final draft of the 1099 internal user guide is ready for review.                                                                                                    |
| Archived Submission Copies | Once the SME has reviewed the PDF file, the writer moves the review copy from the folder's main level                                                                                                    |
|                            | to this sub-folder.                                                                                                    |
| Images                     | This sub-folder contains images that are high level, pics that could be used for any project.                                                                                                    |
| Projects & Assignments     | This folder contains all of the source documentation for every single project. Each writer has the same folder off of his/her local "C" drive. For example, the source files for any/all of Jane Doe's doc projects exist both on her "C" drive and within this folder, on the "S" drive. |

**Note:** Due to file size limitations, whenever a writer has a document ready for review, that project's PDF file is placed in the "Technical Writer" folder, and a link to that file is used in the e-mail. Refer to Appendix A for an example of this method, as well as the standard verbiage used in a review e-mail message.

Marcum IT Doc: File Naming & Conventions

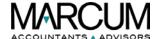

# 3.2 Project Folder Naming & Organization

Use the following principles when creating and organizing project folders and subfolders:

- If possible, try to use no more than two or three words for a folder's name.
- Use lower- and upper-case.
- Avoiding using all uppercase, as in CPACG MERGER. Use words that are short, familiar, intuitive, and to the point.
- To enable folders to sort in a logical sequence for context, use a number + an underscore before a folder's name, as shown in the below example, for the Merger Documentation Project/folder.

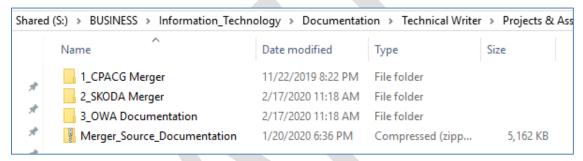

 A folder should contain like items at each sub-level. In the examples below, the CPACG and SKODA mergers did not contain the exact same kind of project/documentation files, but the source files are handled similarly at the subfolder level. Any user could navigate the files for both mergers and feel confident in what s/he is looking at.

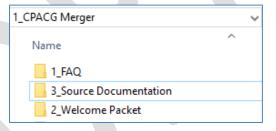

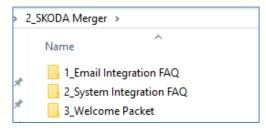

Additional sub-folders may be added and used, provided logical and consistent connections are maintained.

**Note:** As referenced in section 3.1, each writer maintains copies of the same source files on his "C" drive and the "S" drive. In the above example, the CPACG & SKODA merger documentation project files exist in both places. After the writer creates and/or updates the file(s) on the "C" drive, the files are copied to the "S" drive.

Marcum IT Doc: File Naming & Conventions

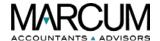

# 4 Document Life Cycle

# 4.1 Overview

Every document that Marcum LLP's IT Department creates has a status, which refers to the state of a document as it moves through its life cycle. Record a document's status in its read-me file, located within the document's source files on the S drive. (See Section 3 of this document for additional S drive information.) Use watermarks in the MS Word source file to visually indicate to the reader where this document is in its life cycle.

#### 4.2 Status

Use the below table to understand how a document moves through its life cycle. Derive the status from the step in the document life cycle.

| Status         | Description/Watermark                                                                            |
|----------------|--------------------------------------------------------------------------------------------------|
| ZERO MINUS     | Use the "ZERO MINUS" watermark to indicate that                                                  |
|                | the document is not ready to enter the review                                                    |
|                | process. For example, when a writer is creating and                                              |
|                | assembling the doc, when the doc is shared with                                                  |
|                | the doc supervisor for preliminary input, et cetera.                                             |
| WIP            | Label a document with the "WIP" (Work in                                                         |
|                | Progress) watermark to signify a version of the file                                             |
|                | that is not a part of the formal review life cycle. For                                          |
|                | example, a senior member of leadership might request to look at a file for a variety of reasons. |
|                | The document would continue to move through the                                                  |
|                | process/life cycle, but a version of it would be made                                            |
|                | available with this watermark for sharing.                                                       |
| DRAFT          | Use the "DRAFT" watermark for a document that is                                                 |
| DIVII 1        | in the review process, but not yet approved/final.                                               |
| REVIEW         | The watermark in the source file remains "DRAFT."                                                |
|                | In the read-me file, the writer indicates the date on                                            |
|                | which the document went out to the SME for                                                       |
|                | review, as an Adobe PDF file.                                                                    |
| REVISE         | The watermark in the source file remains "DRAFT."                                                |
|                | In the read-me file, the writer indicates the date in                                            |
|                | which the SME marked up and returned the PDF file                                                |
| APPROVED/FINAL | to be revised.  The watermark is removed when the SME's                                          |
| APPROVED/FINAL | specified changes are incorporated.                                                              |
| SUPERSEDED     | After the document is created, approved, and                                                     |
| SOLEKSEDED     | released, a new version may be required. If/when                                                 |
|                | this is the case, in the read-me file, the writer                                                |
|                | indicates the date in which the older version was                                                |
|                | superseded and the new version was released.                                                     |
| OBSOLETE       | If a document is no longer used with no plans to                                                 |
|                | replace it, then the writer indicates the date of this                                           |
|                | decision in the read-me file.                                                                    |

Marcum IT Doc: File Naming & Conventions

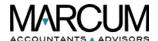

## 5 Document Metadata

# 5.1 Overview

The term *metadata* translates as follows: 'data about data'. Metadata provides additional information about a certain file, such as its author, creation data, the title, the fonts used, security settings, possible copyright restrictions, the application used to create the file, and so on.

Some of this information is set by the person who creates the document, and some is generated automatically. Use the guidance provided in this portion of this document for instructions on how to set up and maintain metadata for documentation created by and for Marcum's IT Department.

A .pdf file's metadata may be accessed via Adobe Reader or Adobe Acrobat. As a best practice, open the file in Adobe Acrobat to view and/or edit metadata. Adobe Acrobat provides access to the *Additional Metadata* window. Adobe Reader does not.

# 5.2 Accessing Metadata in an Adobe PDF File

Adobe Acrobat allows a user to change any information that can be set by the document creator, unless the file has been saved with security settings that prevent changes.

#### To Access Metadata:

1. Open any Adobe PDF file. The file displays.

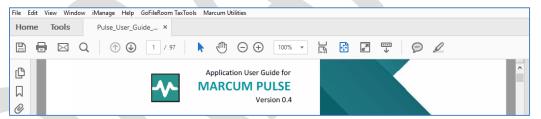

2. Click the File menu option. The menu displays.

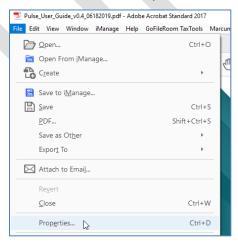

Marcum IT Doc: File Naming & Conventions

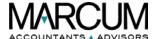

3. Highlight and click the **Properties** menu option. The *Document Properties* window opens, displaying all of its tabs.

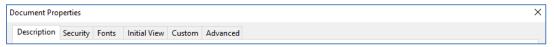

# 5.3 The Description Tab

This tab displays basic information about the document, including when it was created, last modified, and the source application. The title, author, subject, and keywords may have been set by the person who created the document and may be changed.

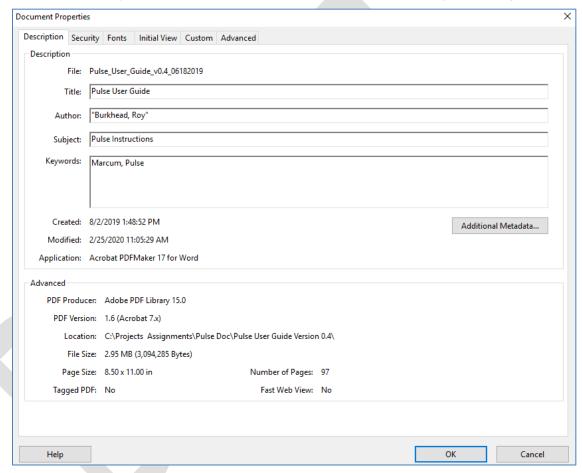

Field descriptions specific to the above example:

| Field | Description                                      |
|-------|--------------------------------------------------|
| File  | Displays the name of the file. Cannot be changed |
|       | through metadata properties.                     |

Marcum IT Doc: File Naming & Conventions

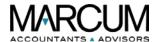

| Field                    | Description                                                                                                    |
|--------------------------|----------------------------------------------------------------------------------------------------|
| Title                    | Displays the title of the document or file. Typically, it matches the plain-English title of the doc or file, but matching is not required.                                               |
|                          | Note: Many search engines use the data in the Title field in their search results. If none, the plain-English title displays in the search results.                                       |
| Author                   | Displays the individual primarily responsible for making the content of the resource.                                                                                                    |
| Subject                  | Displays a general description of the document's or file's topic.                                                                                                    |
| Keywords                 | Displays any keyword(s) assigned to the doc or file. These can be particularly useful for narrowing searches. Separate each word by a comma.                                              |
| The <b>Advanced</b> Area | Displays the PDF version, the page size, number of pages, whether the document is tagged, if it's enabled for Fast Web View. This data is generated automatically and cannot be modified. |

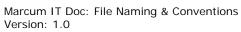

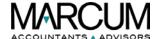

# 5.3.1 The Additional Metadata button: The *Description* Screen

The *Description* screen displays basic information about the document or file. In many cases, the fields are pre-populated by data entered either through the creation process or manually via one of the *Document Properties* tabs.

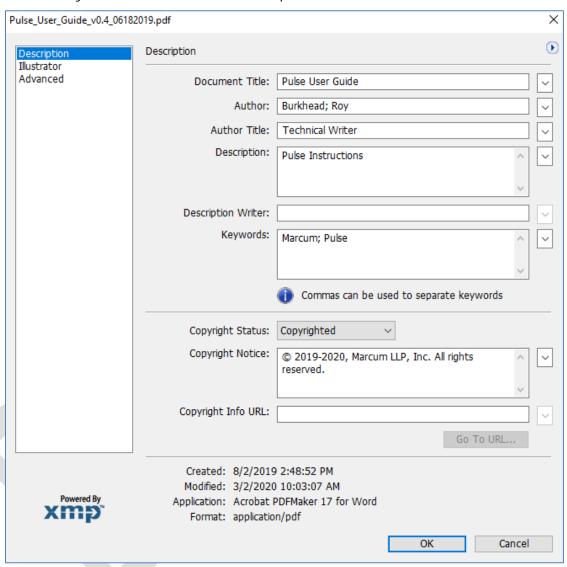

Field descriptions specific to the above example:

| Field          | Description                                                                                                    |
|----------------|----------------------------------------------------------------------------------------------------|
| Document Title | Displays the document's or file's title. If none listed or to enter a different title, click in the field and type a title.                                                 |
| Author         | Displays the individual primarily responsible for making the content of the resource. If none listed or to enter a different author, click in the field and type an author. |

Marcum IT Doc: File Naming & Conventions

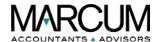

| Field              | Description                                                                                                    |
|--------------------|----------------------------------------------------------------------------------------------------|
| Author Title       | Displays the title of the individual primarily responsible for making the content of the resource. If no title listed or to enter a different title, click in the field and type the author's title.                                                                                                    |
| Description        | Displays a description of the content of the resource. If none listed or to enter a different description, click in the field and type any plain-English description.                                                                                                    |
| Description Writer | Displays the individual primarily responsible for writing the description for the content of the resource. If none listed or to enter a different writer, click in the field and type a writer.                                                                                                    |
| Keywords           | Displays any keyword(s) assigned to the doc or file. These can be particularly useful for narrowing searches. If adding keywords, separate each word by a comma or semi-colon.                                                                                                    |
| Copyright Status   | All documentation created for Marcum's IT Department should contain a copyright notice, usually on the last page of the document. Select Copyrighted from this drop-down menu. Other options are Unknown and Public Domain. Contact your supervisor for clarification before selecting one of these two options. |
| Copyright Notice   | Copy and paste the copyright notice from the last page of the piece of Marcum IT Department document into this field, as shown in the example above.                                                                                                    |

Marcum IT Doc: File Naming & Conventions Version: 1.0

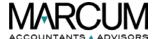

#### 5.3.2 The Additional Metadata button: The *Illustrator* screen

Use the *Illustrator* screen to define how the PDF's output will be used.

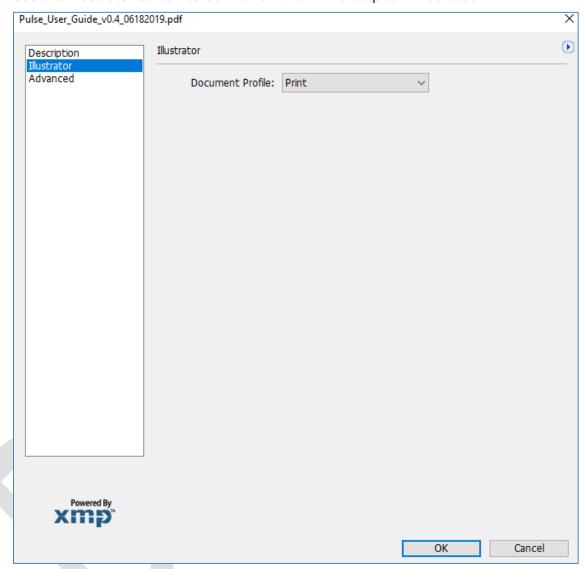

Field descriptions specific to the above example:

| Drop-Down Menu   | Description                                          |
|------------------|------------------------------------------------------|
| Document Profile | Accept the default value of Print. Other options are |
|                  | as follows: Web, Web and Film, Mobile and Devices,   |
|                  | Basic RGB, and Basic CMYK.                           |

Marcum IT Doc: File Naming & Conventions

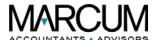

#### 5.3.3 The Additional Metadata button: The Advanced screen

The *Advanced* screen displays all the metadata embedded in the document or file. The metadata displays in predefined groups of related information. Highlight the group and then complete one of the tasks in the table below.

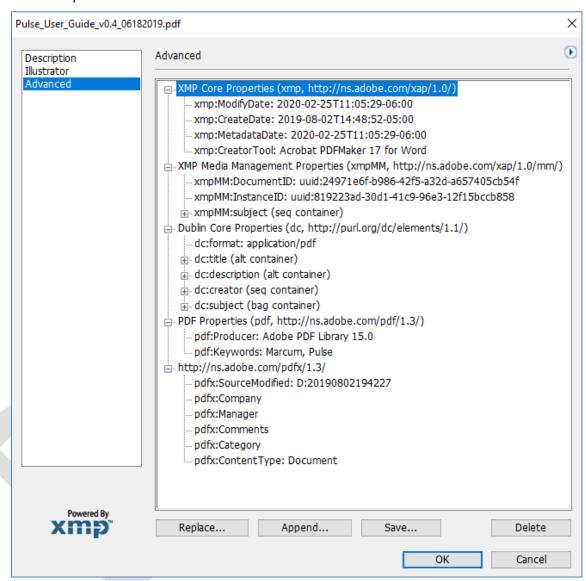

Button descriptions specific to the above example:

| Button  | Description                                       |
|---------|---------------------------------------------------|
| Append  | Click this button to add previously-saved         |
|         | information by navigating to and selecting an XMP |
|         | or FFO file.                                      |
| Replace | Click this button to add new information and      |
|         | replace the current metadata with information     |
|         | stored in an XMP file.                            |
| Delete  | Click this button to delete an XML schema.        |

Marcum IT Doc: File Naming & Conventions

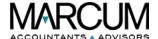

# 5.4 The Security Tab

This tab describes what changes and functionality are allowed within the PDF. If a password, certificate, or security policy has been applied to the PDF, the details display here.

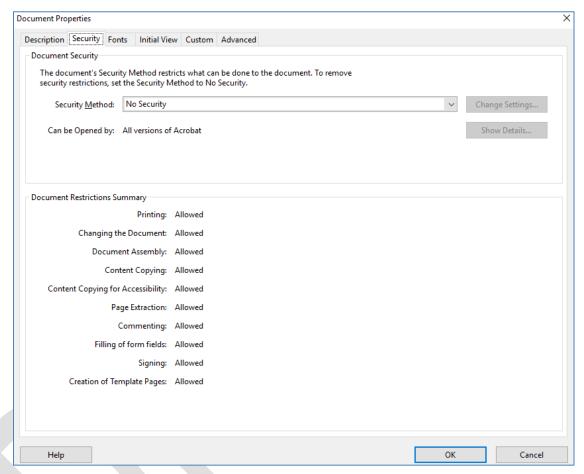

Element descriptions specific to the above example:

| Element                          | Description                                                                                                    |
|----------------------------------|----------------------------------------------------------------------------------------------------|
| Security Method                  | Use this drop-down menu to apply one of the three following security measures to the document or file: Password Security, Certificate Security, and Adobe Experience Manager Document Security. Selecting one of these options displays the appropriate window. Contact your supervisor and/or your system administrator if you feel you need to apply these measures. |
| Document Restrictions<br>Summary | Displays any of the restrictions put in place through the <b>Security Method</b> drop-down menu option. In this example, no security has been put in place; therefore, <i>Allowed</i> displays in this portion of the screen's fields.                                                                                                    |

Marcum IT Doc: File Naming & Conventions

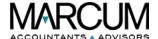

## 5.5 The Fonts Tab

This tab lists the fonts and the font types used in the original document, and the fonts, font types, and encoding used to display the original fonts.

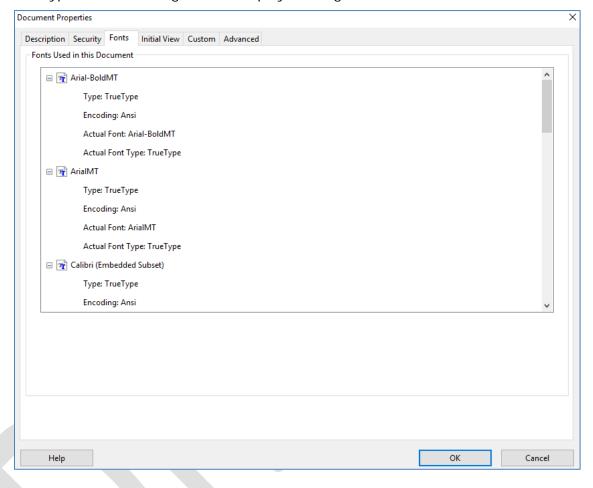

Marcum IT Doc: File Naming & Conventions

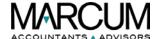

#### 5.6 The Initial View Tab

Available in Acrobat only, this tab describes how the PDF appears when it's opened. This includes the initial window size, the opening page number and magnification level, and whether bookmarks, thumbnails, the toolbar, and the menu bar are displayed.

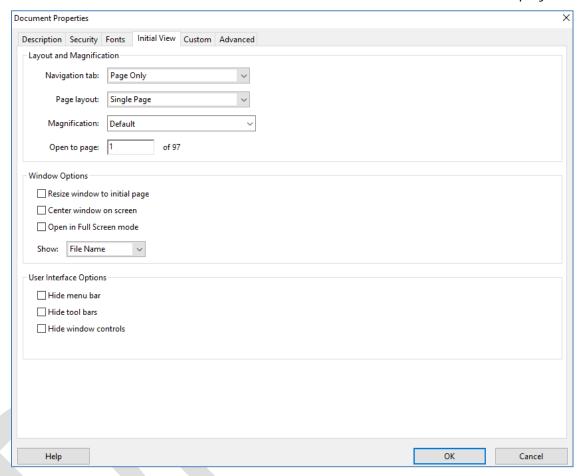

Field descriptions specific to the above example:

| Field                    | Description                                            |
|--------------------------|--------------------------------------------------------|
| Navigation Tab           | Displays how the file will launch, either as a page or |
|                          | as a page with one of the following left-hand          |
|                          | panels: Bookmarks, Pages, Attachments, or Layers.      |
| Page Layout              | Displays if the file will launch as a single page or   |
|                          | two pages, side by side.                               |
| Magnification            | Displays the magnification level of the file's pages,  |
|                          | once launched.                                         |
| Open to page             | Use this field to force the file to open to a specific |
|                          | page, other than the first/cover page.                 |
| Resize window to initial | Once selected, this checkbox causes the window to      |
| page                     | resize to match the height/width settings of the       |
|                          | initial file, once launched.                           |
| Center window on screen  | Once selected, this checkbox causes the window to      |
|                          | display in the center of the screen, once launched.    |

Marcum IT Doc: File Naming & Conventions

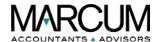

| Field                    | Description                                                                                                    |
|--------------------------|----------------------------------------------------------------------------------------------------|
| Open in Full Screen mode | Once selected, this checkbox causes the file to launch in full screen mode, without being surrounded by a window.                                                                                                    |
| Show                     | This drop-down menu determines the data that appears at the top of the window, just above the menu bar. Select <i>File Name</i> for Adobe to use the file's name. Select <i>Document Title</i> for Adobe to use whatever is entered in the <b>Title</b> field, on the <i>Document Properties</i> window's <b>Description</b> tab. |
| Hide menu bar            | Prevents the menu bar from displaying, the next time the PDF file launches.  Note: If this checkbox is selected and if you need to change the properties, press F9 to force the menu bar to display.                                                                                                    |
| Hide tool bars           | Prevents the toolbars from displaying, the next time the PDF file launches.                                                                                                    |
| Hide window controls     | Prevents the left-hand window controls from displaying, the next time the PDF file launches.                                                                                                    |

Marcum IT Doc: File Naming & Conventions Version: 1.0

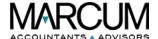

#### 5.7 The Custom Tab

Available in Acrobat only, this tab allows you add unique, custom properties to your document. Each custom property requires a unique name, which must not be one of the following standard property names: Title, Author, Subject, Keywords, Creator, Producer, CreationDate, ModDate, and Trapped.

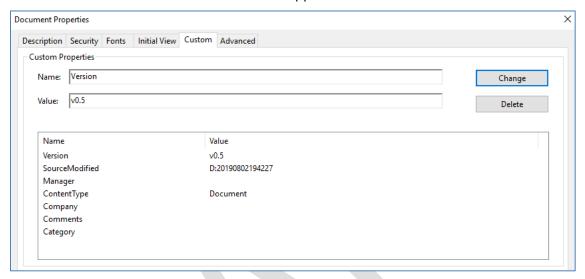

Field descriptions specific to the above example:

| Field         | Description                                            |
|---------------|--------------------------------------------------------|
| Name          | Enter the plain-English name of the custom             |
|               | property to be created. In the above example, the      |
|               | new property is: Version.                              |
| Value         | Type the data/info that you wish to be assigned to     |
|               | the custom property. In the above example, the         |
|               | version's value is: v0.5                               |
| Property List | The list of properties displays the newly-created      |
|               | custom property once the user clicks the Add           |
|               | button, which displays only when creating a new        |
|               | property.                                              |
|               |                                                        |
|               | <b>Note:</b> As shown in the above example, whenever a |
|               | custom property is clicked in the list, the            |
|               | Change button enables, allowing the user to            |
|               | change either the name or the value. The               |
|               | user may elect to delete the custom                    |
|               | property, as well.                                     |

**Note:** To locate where the property is stored, click the **Additional metadata** button on the *Description* tab. It displays in the list of properties off the **Advanced** left-hand option.

Marcum IT Doc: File Naming & Conventions

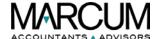

# 5.8 The Advanced Tab

This tab lists PDF settings, print dialog presets, and reading options for the document. In the PDF settings for Adobe Acrobat, you can set a base Uniform Resource Locator (URL) for web links in the document, as well.

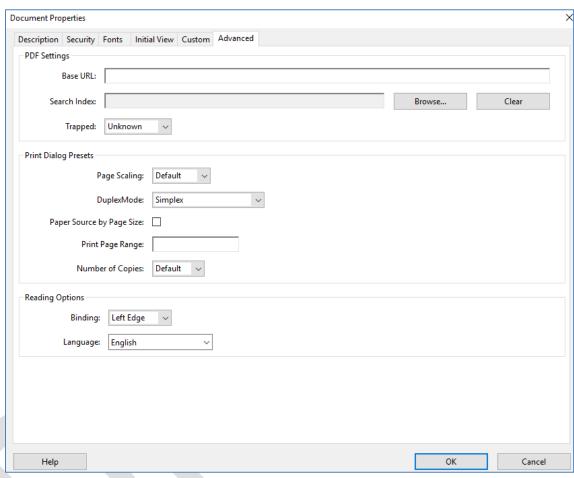

Field descriptions specific to the above example:

| Field        | Description                                            |
|--------------|--------------------------------------------------------|
| Base URL     | Specify a base URL to make it easy to manage web       |
|              | links to other websites. If the URL to the other site  |
|              | changes, edit the base URL verses having to edit       |
|              | each individual web link that refers to that site. The |
|              | base URL is not used if a link contains a complete     |
|              | URL address.                                           |
| Search Index | Use this field to associate a catalog index file (PDX) |
|              | with the PDF. When the PDF is searched with the        |
|              | Search PDF window, all of the PDFs that are            |
|              | indexed by the specified PDX file are also searched.   |
| Trapped      | Leave this drop-down menu to the default of            |
|              | Unknown if not sure whether or not to trap the PDF     |
|              | in the printing process. Select Yes to trap. And       |
|              | select No not to trap.                                 |

Marcum IT Doc: File Naming & Conventions

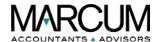

| Field                    | Description                                                                                                    |
|--------------------------|----------------------------------------------------------------------------------------------------|
| Print Dialog Presets     | Use these fields and drop-down menus to define presets for a document, which prepopulate the Print dialog box with document-specific values.                                                                                                    |
| Page Scaling             | Accept the default value of <i>Default</i> to scale the PDF's pages. Select <i>None</i> not to scale.                                                                                                    |
| DuplexMode               | Accept the default value of <i>Simplex</i> not to duplex the print job. Select <i>Duplex Flip Long Edge</i> to print on the back of the pages as normal, flipping pages left to right. Select <i>Duplex Flip Short Edge</i> to print on the backs, flipping up bottom to top. |
| Page Source by Page Size | Select this checkbox if xxxxxxxxxx.                                                                                                    |
| Print Page Range         | Leave blank to print the entire document. To print a single page or range of pages, enter the page number(s).                                                                                                    |
| Number of Copies         | Accept the default value of <i>Default</i> for the application to print a single copy. Select 2 for two copies, 3 for three copies, and 4 for four copies.                                                                                                    |
| Reading Options          | Use these drop-down menus to define how the PDF is read by a screen reader or other assistive device.                                                                                                    |
| Binding                  | Accept the default value of <i>Left Edge</i> to format the document to be read from left to right. Select <i>Right Edge</i> to format the document to be read from right to left.                                                                                             |
| Language                 | Accept the default value of <i>English</i> if this document is created in English. If a different language is used, select that language.                                                                                                    |

Marcum IT Doc: File Naming & Conventions Version: 1.0

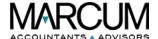

# 6 Appendix A

#### 6.1 Overview

This section of the document contains additional examples referred to throughout the document.

# 6.2 Example, Submission E-Mail Verbiage

When a piece of documentation is ready for review, the writer generates a PDF for the SME to review and sends the below standard, e-mail. Use this same approach for all review e-mails.

#### Hello Everyone:

Version 1.0 of the Skoda Minotti FAQ is ready for review and mark ups. Please review the below "Items of Note" and provide guidance/direction when/as/if needed. The file is located in the following directory:

S:\BUSINESS\Information\_Technology\Documentation\Technical Writer

The filename is:

SKODA\_Merger\_FAQ\_v1.0\_11222019\_first\_draft.pdf

The following link should launch the PDF file for you:

S:\BUSINESS\Information Technology\Documentation\Technical
Writer\SKODA Merger FAQ v1.0 11222019 first draft.pdf

As always, thanks, Roy

Items of Note

Use the following table for additional guidance with the review e-mail:

| E-Mail Elements   | Description                                            |
|-------------------|--------------------------------------------------------|
| Subject Line      | For the above example, the subject line should be      |
|                   | something like, "Version 1.0 of Skoda Minotti FAQ      |
|                   | Ready for Review" Always identify the version #        |
|                   | and/or draft in the subject line. For example, if this |
|                   | were the second draft of the Version 1.0, then the     |
|                   | subject line could read something as follows:          |
|                   | Version 1.0 (second draft) of Skoda Minotti FAQ        |
|                   | Ready for Review                                       |
| PDF File Location | Include the file path for the PDF. It will always be   |
|                   | the same, as shown in the above example.               |
| PDF Filename      | Include the plain-English filename of the PDF.         |

Marcum IT Doc: File Naming & Conventions

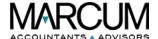

# 7 Amendment History

## **Summary of Change**

| Version # | Modified and/or Release Date | Section, Page(s), and Text Revised |
|-----------|------------------------------|------------------------------------|
| 1.0       | 3/17/2020                    | Original                           |

## **Confidentiality Statement**

This document may contain product and/or operational material that may be confidential. Use and distribution of the contents of this document must be for internal purposes only. The information contained herein is subject to change without notice. Marcum LLP shall not be liable for technical or editorial errors or omissions contained herein.

# **Legal Information**

Headquarters 750 Third Avenue, 11th Floor New York, NY. 10017

#### Copyright and Trademarks

© 2020, Marcum LLP, Inc. All rights reserved. This document is for instructional purposes only.

Marcum IT Doc: File Naming & Conventions